## Continuing students' registration and Payment guide

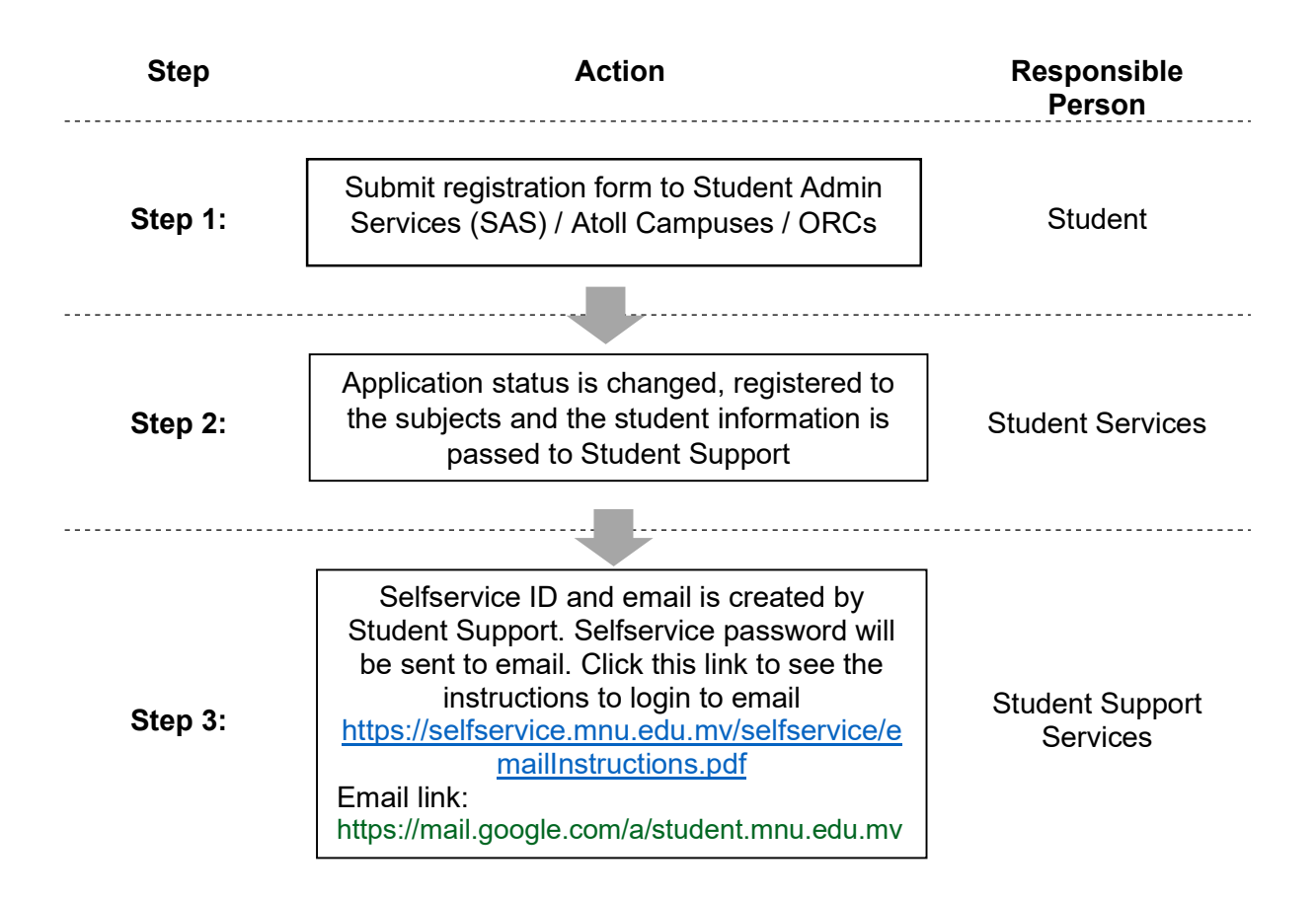

Step 1: Login to Selfservice https://selfservice.mnu.edu.mv using your ID and the password sent to your email. If this is your first login you will be asked to change the password. Your user name is an "s" followed by the last 6 digits of your student number.

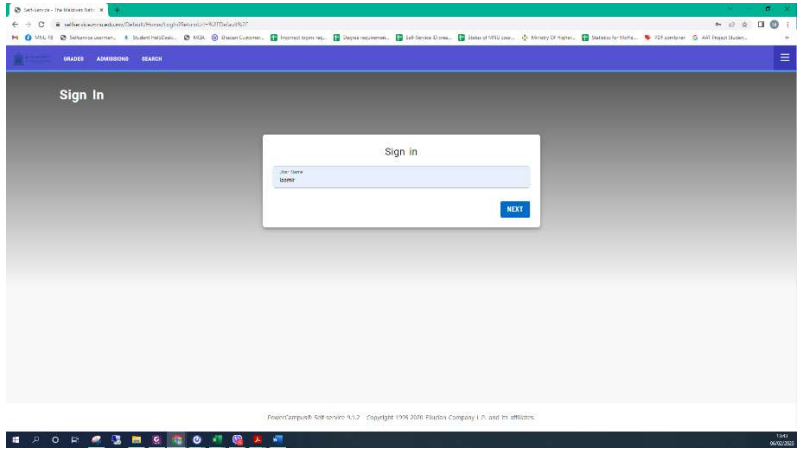

Step 2: Click the "Register" Tab and then click "Courses"

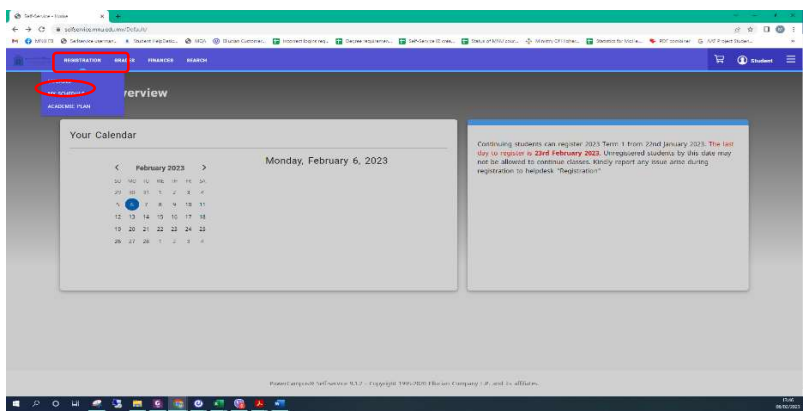

You should see a screen like this. Your period should be 2023/Term 1.

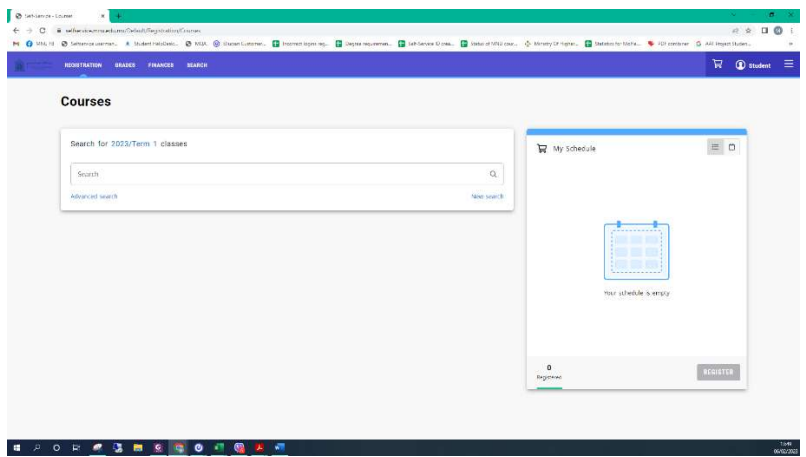

Step 3: Type the subject code in the search area and press enter. This will display all the sections of this subject offered in the current term. An example is below.

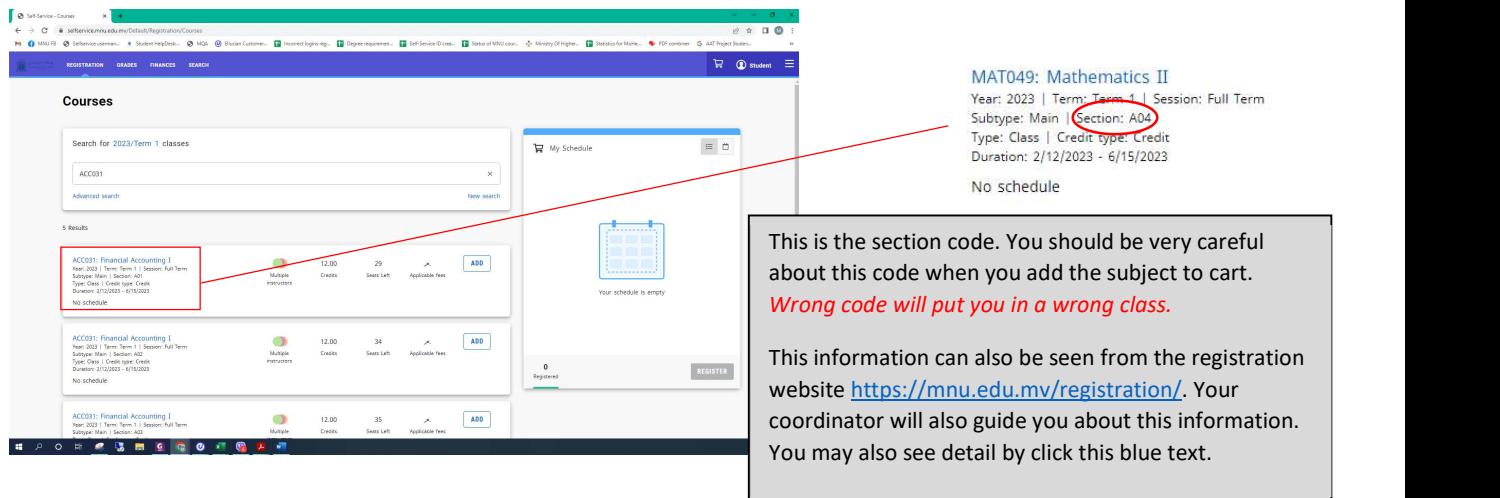

When you click the blue text it display the window shown on the next page.

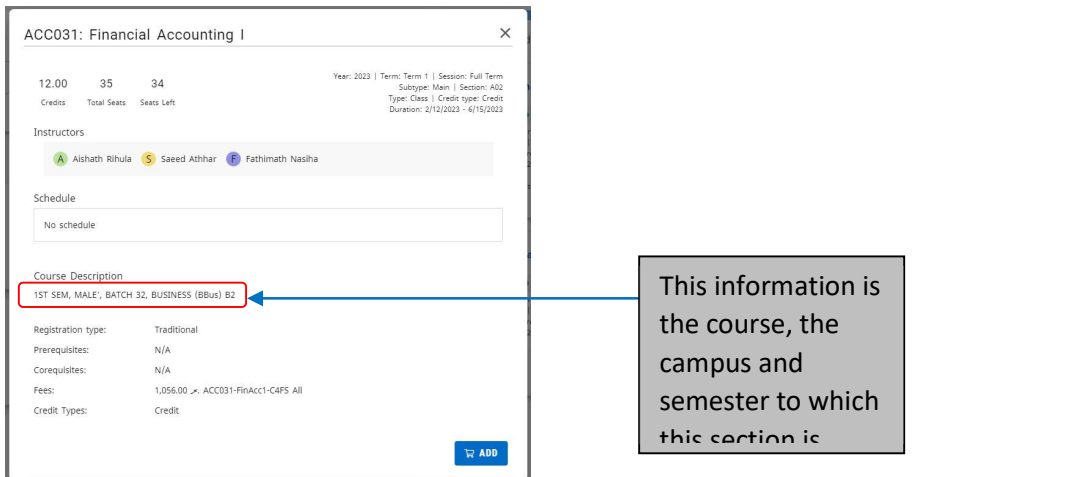

Step 4: Click on the "ADD" button on the right side against your subject section. The subject will be automatically added to "My Schedule" Cart on the right side. Repeat this process until all subjects are added to the My Schedule Cart. Once all subjects are added, click "Register" button at the bottom right corner of the My Schedule Cart.

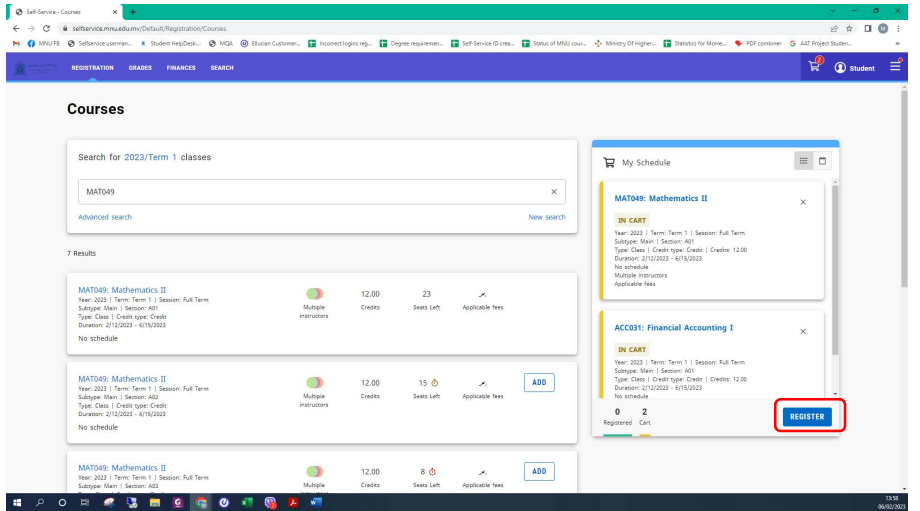

Step 5: Registration will take you to the payment screen. This screen will display the amount charged. Click "Complete Registration" at the bottom right corner.

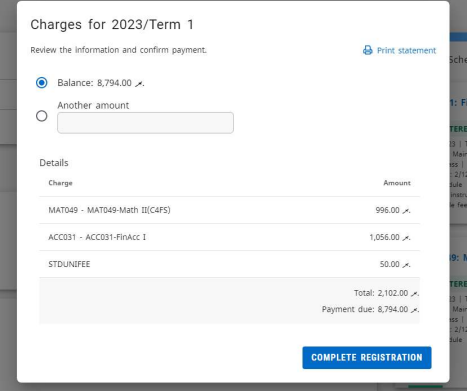

This completes your registration. The subject you added to the My Schedule Cart will now changed to Green colour and "Registered" will appear below the subject name at the top of each subject.

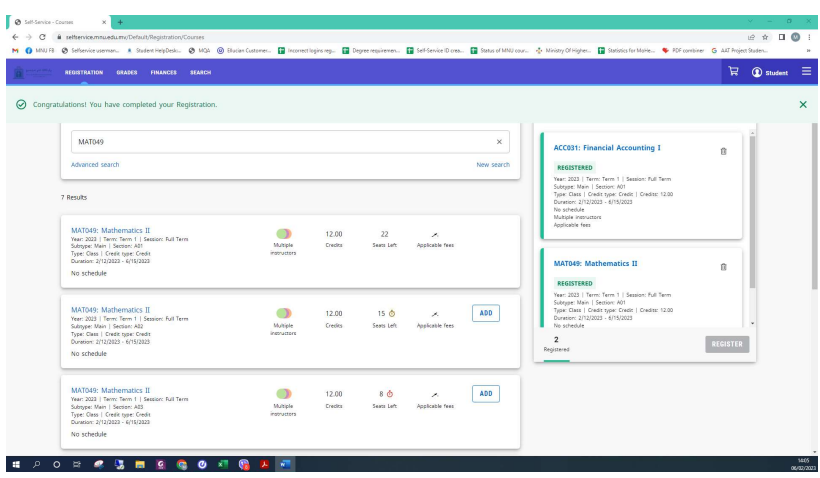

If the registration fails, report to student helpdesk with a scree shot of the message displayed.

## Making Payment through Selfservice

Step 1: Click "Finance" tab and then click "Balance". This will take you the screen below.

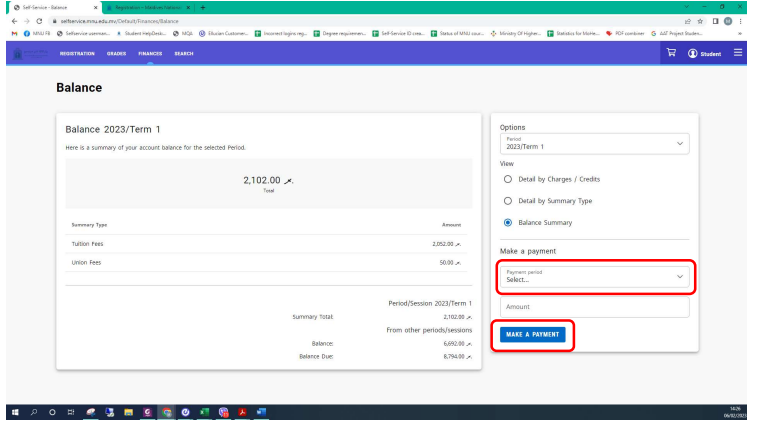

Choose the period, generally current year/term, type the amount that you want to pay and click "Make a Payment" button. Click "Continue" from the next screen that pops out. This will take to the screen that displays your Student Name, Student ID, Payment Type and Total Amount and some important information. Click "Continue" button on this screen and the "proceed" button on the screen that pops out.

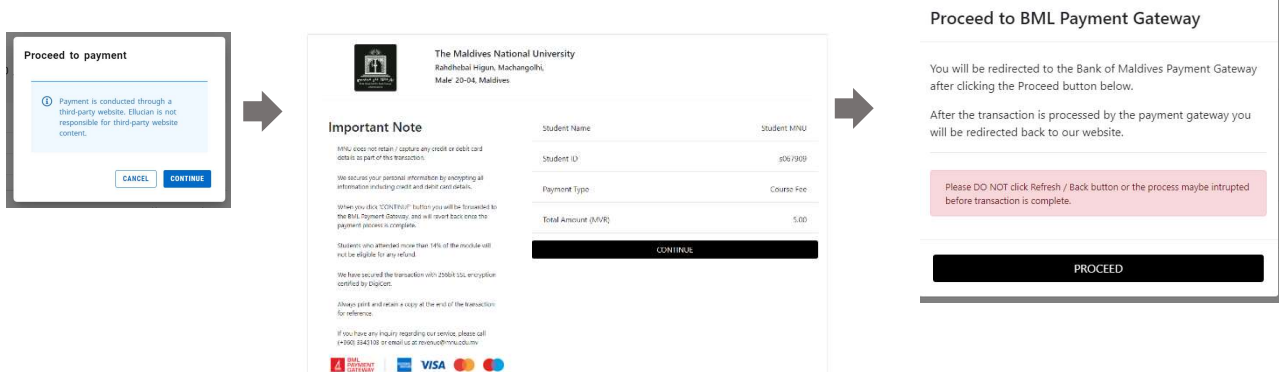

L.

Step 2: Click on the tick box to agree the terms of BML and click "Pay now". Kindly note that "Pay now" will be enable only when you agree the terms.

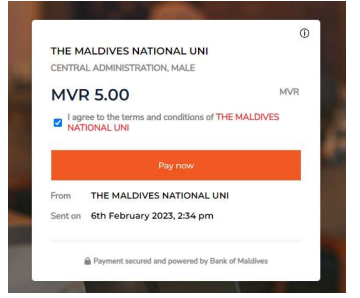

Step 3: Choose your preferred payment method and fill the details on the screen and click "Pay" button.